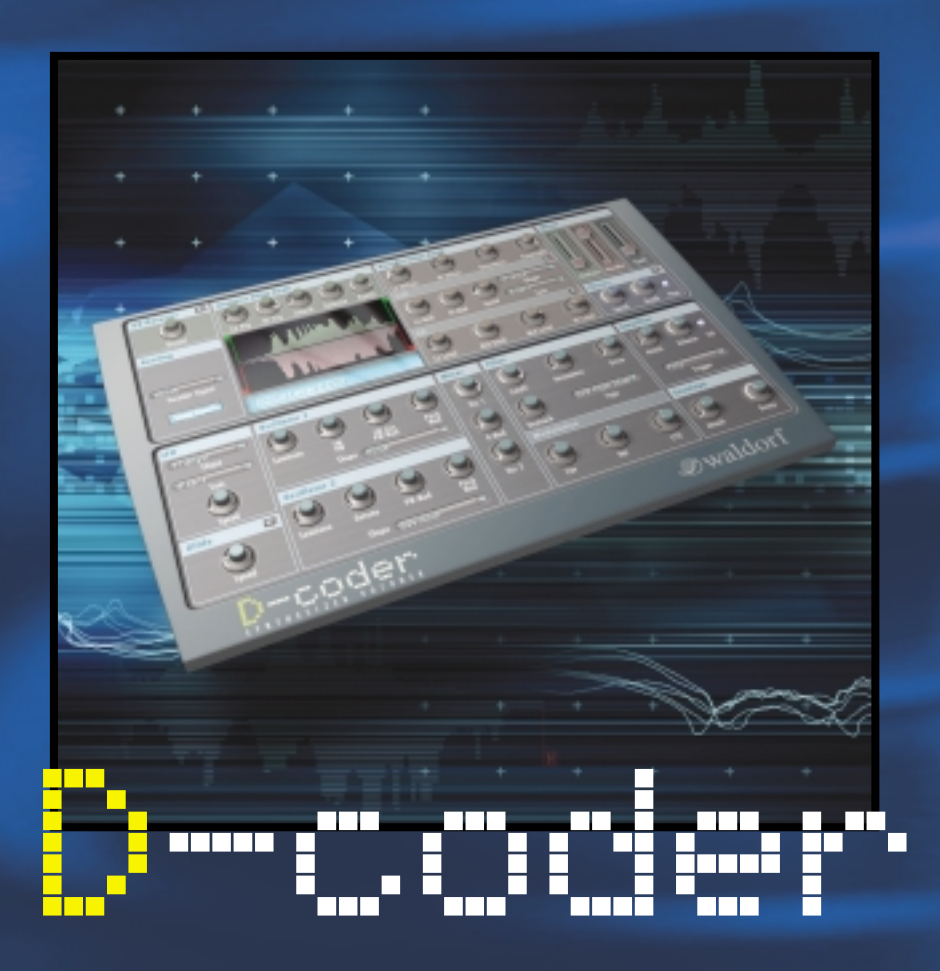

# **BEDIENUNGSANLEITUNG**

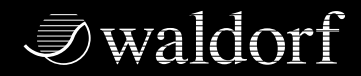

**DISTRIBUTED BY**

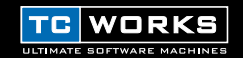

© BY TC WORKS SOFT & HARDWARE GMBH 2002. ALLE PRODUKT- UND FIRMENBEZEICHNUNGEN SIND ™-ODER ®-MARKEN DER ENTSPRECHENDEN FIRMEN. D-CODER IST EIN WARENZEICHEN DER WALDORF ELECTRONICS GMBH. ALLE ANGABEN KÖNNEN SICH OHNE VORANKÜNDIGUNG ÄNDERN. ALLE RECHTE VORBEHALTEN.

# **INHALTSVERZEICHNIS**

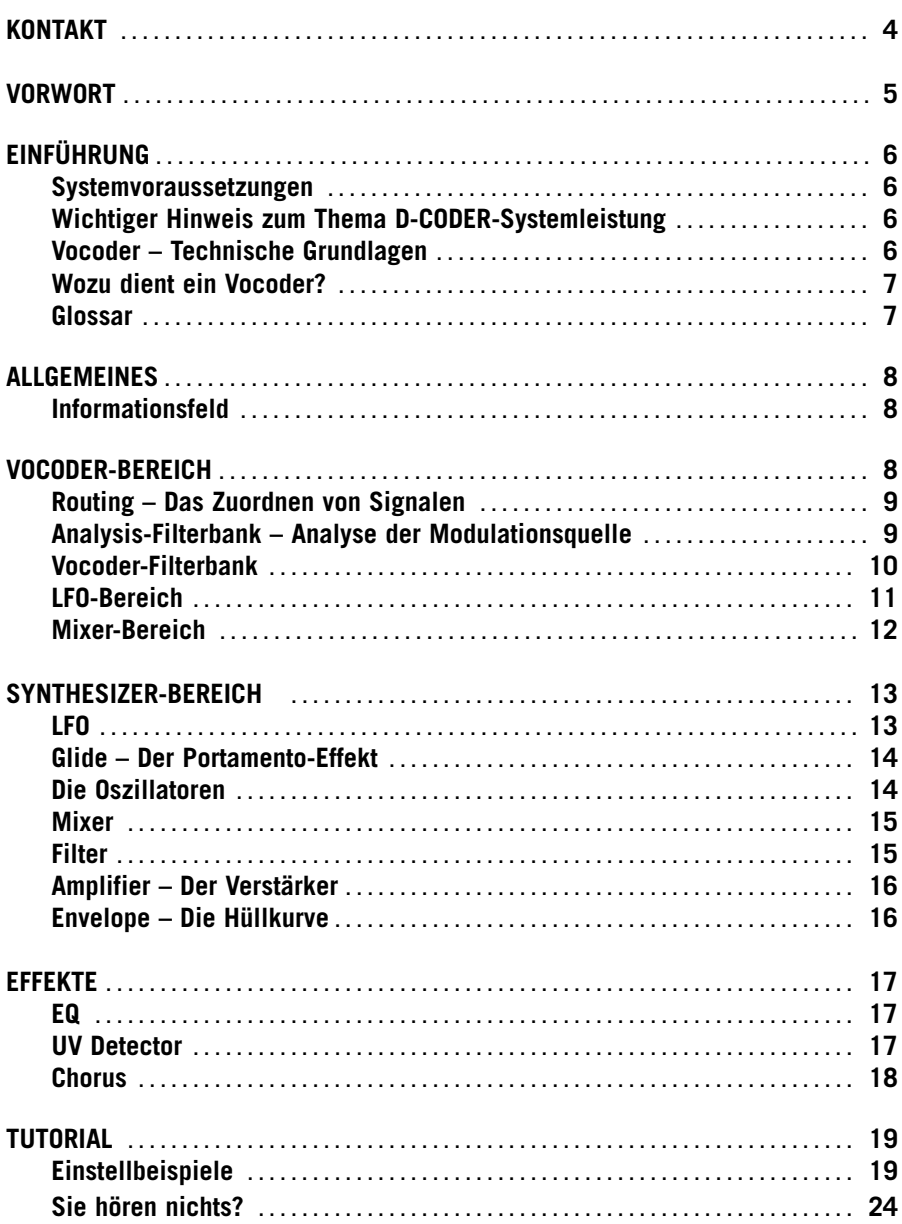

# **KONTAKT**

Wenn Sie mit uns in Kontakt treten möchten, dann senden Sie bitte eine E-Mail an: **info@tcworks.de**, wenden Sie sich an Ihren lokalen Vertriebspartner oder schreiben Sie uns:

TC WORKS Soft-& Hardware GmbH Kundendienst Flughafenstrasse 52B 22335 Hamburg Deutschland 4 */ D-CODER* **DEUTSCH**

www.tcworks.de E-Mail: info@tcworks.de

## **USA:**

TC Electronic Inc. TC Works Customer Support 742-A Hampshire Rd. Westlake Village, CA 91361

www.tcworks.de E-Mail: us@tcworks.de

# **VORWORT**

## **Herzlichen Glückwunsch zum Erwerb von D-CODER, dem Synthesizer-Vocoder für POWERCORE.**

Die Firma Waldorf ist ein weltbekannter Synthesizer-Hersteller mit klassischen Hardware-Produkten wie dem Microwave und innovativen Software-Produkten wie dem Attack. Es ist daher natürlich, dass sich Waldorf unter den Ersten befindet, die ein POWERCORE Plug-In entwickelt haben.

Der D-CODER besteht aus einem polyphonen Synthesizer in Waldorf-Tradition sowie einem leistungsfähigen Vocoder, der durch diesen Synthesizer oder eine externe Quelle angesteuert werden kann.

Der Vocoder ist durch seinen Free-Run-Modus auch ohne MIDI-Eingabesignal funktionsfähig und die Anzahl seiner Frequenzbänder lässt sich auf bis zu 100 einstellen, was eine besonders reiche und weiche Auflösung ermöglicht.

Dank der Fähigkeiten der Waldorf-Entwickler wird der D-CODER mit seinen Klangerzeugungsmöglichkeiten und seiner Qualität zu einem neuen virtuellen Klassiker werden!

**Viel Spaß! Das TC WORKS-Team**

### **ACHTUNG!**

BEI DIESER SOFTWARE HANDELT ES SICH UM EIN POWERCORE-PLUG-IN. WENN SIE ES ANWENDEN MÖCHTEN, MUSS TC POWERCORE AUF DEMSELBEN COMPUTER INSTALLIERT SEIN! OHNE POWERCORE FUNKTIONIERT DIESES PLUG-IN NICHT.

# **EINFUEHRUNG SYSTEMANFORDERUNGEN**

#### **WINDOWS**

- POWERCORE PCI oder POWERCORE FIREWIRE mit System Version 1.7 oder höher
- Windows XP
- Pentium III-Prozessor mit 1 GHz Taktfrequenz oder schneller
- 256 MB RAM
- VST-kompatible Host-Anwendung
- Das System muss die Voraussetzungen für die Host-Anwendung erfüllen.

## **MAC OS X**

- POWERCORE PCI oder POWERCORE FIREWIRE mit System Version 1.7 oder höher
- Mac OS X [Version 10.2.4 oder höher]
- G4 mit 800 MHz Taktfrequenz oder schneller
- 256 MB RAM
- VST- oder Audio Units-kompatible Host-Anwendung
- Das System muss die Voraussetzungen für die Host-Anwendung erfüllen.

## **DIESES PLUG-IN ERFORDERT EIN POWERCORE-SYSTEM!**

Zum Betrieb des D-CODER Plug-Ins muss eine POWERCORE PCI oder POWERCORE FIREWIRE in Ihrem System vorhanden sein. Zum Betrieb des D-CODER ist die DSP-Leistung der POWERCORE zwingend erforderlich.

# **Wichtiger Hinweis zum Thema D-CODER-Systemleistung:**

Der Waldorf D-CODER ist ein Hybrid POWERCORE- und Native-Plug-In. Damit dieses Plug-In die höchstmögliche Leistung bei bestmöglicher Klangqualität erbringen kann, wird für den Vocoder-Teil die TC POWERCORE verwendet, während der Synthesizer als Native-Plug-In den Hauptprozessor Ihres Computers benutzt. Die CPU-Belastung durch den D-CODER-Synthesizer ist im normalen Betrieb gering. Generell gilt: Je mehr Stimmen Sie auf dem Synthesizer spielen, desto höher wird die CPU durch die Hostapplikation belastet.

# **Vocoder – Technische Grundlagen**

Ein Vocoder bearbeitet die Spektralform (den Frequenzgehalt) eines Signals mit der Spektralform eines weiteren. Aus diesem Grund benötigt ein Vocoder immer zwei Signale um zu funktionieren – eines für die Analyse und eines für die Bearbeitung. Die Schlüsselbestandteile eines Vocoders sind identische Filterbänke für Analyse und Bearbeitung.

Die Analyse-Filterbank teilt das analysierte Modulatorsignal (manchmal auch als ›Speech-Signal‹ bezeichnet) in mehrere Frequenzbänder auf. Der Pegel jedes Frequenzbands wird durch einen Hüllkurvenfolger (Englisch: Envelope Follower) analysiert. Die resultierende Hüllkurve dient dazu, den Pegel des entsprechenden Bandpassfilters in der Bearbeitung-Filterbank zu steuern. Mit dieser Filterbank wird das Synthesesignal bearbeitet (es wird auch als Carrier-Signal bezeichnet). Jeder Analyse-Filter hat in der Synthese-Filterbank sein Gegenstück.

# **Wozu dient ein Vocoder?**

Eine typische Anwendung für einen Vocoder ist das Erzeugen von ›Roboterstimmen‹. Er kann aber genau so gut zum Bearbeiten rhythmischen Materials wie Loops oder Drum-Sounds verwendet werden.

Wenn es Ihr Ziel ist, mit dem Effekt so nah wie möglich am Originalsignal zu bleiben, dann sollte es sich beim Synthesesignal um ungefiltertes Dauerrauschen handeln. Für gesprochene oder gesungene Stimmen kann man eine Wellenform mit vielen Harmonischen – z.B. einen Sägezahn – verwenden. Melodie und Tonhöhe werden dann durch die Oszillatorfrequenz gesteuert. Wenn der Oszillator durch einen LFO gesteuert wird, der eine langsame Sinuswelle erzeugt, klingen Stimmen besonders natürlich, weil der LFO eine Betonung simuliert.

# **Glossar**

#### **Analysis – Die Analyse:**

Beim ›Analysis‹-Kanal des D-CODER handelt es sich um das zu analysierende Modulatorsignal. Häufig handelt es sich hierbei um Sprache oder Gesang.

#### **Carrier – Das Trägersignal:**

Das Trägersignal (Carrier) ist die Klangquelle, die mit Hilfe des Modulatorsignals (des analysierten Klangs) moduliert wird. Im Falle von D-CODER handelt es sich beim Trägersignal entweder um den eingebauten Synthesizer oder um einen externen Kanal, wenn das Carrier Plug-In verwendet wird.

#### **Intelligibility – Die Signalverständlichkeit :**

In diesem Zusammenhang beschreibt dieser Begriff, wie gut verständlich ein mit dem Vocoder bearbeitetes Signal ist. Die Fähigkeit zum Erkennen von Zischlaut-Frequenzen hat hierbei großen Einfluss auf die Gesamtverständlichkeit des Vocoder-Signals.

#### **Sibilance – Die Zischlaute:**

Zischlaute zeichnen sich – wie der Name schon sagt – durch ein zischendes Geräusch aus. Sie werden z.B. durch das Aussprechen von Konsonanten wie ›f‹, ›s‹, ›z‹ oder durch ›sch‹ ausgelöst.

#### **Vocoder:**

›Vocoder‹ steht als Abkürzung für ›Voice Operated Recorder‹. Ein Vocoder ist ein Gerät zur Audiobearbeitung, das die charakteristischen Merkmale eines Audiosignals durch Analyse erkennt und diese dann zum Bearbeiten (Modulieren) eines anderen Audiosignals verwendet.

### **Voiced – Stimmhafte Signale:**

Stimmhafte Signale wie die Selbstlaute (Vokale) ›a‹, ›e‹, ›i‹, ›o‹ und ›u‹ haben die tonale Charakteristik eines engen Frequenzspektrums.

### **Unvoiced – Nicht stimmhafte Signale:**

Nicht stimmhafte Signale haben die tonale Charakteristik eines breiten Frequenzspektrums. Wie die Mitlaute (Konsonanten) ›f‹, ›s‹, ›t‹ usw. umfassen sie häufig fast das gesamte Frequenzspektrum.

# **ALLGEMEINES**

# **Informationsfeld**

Das blaue Informationsfeld unterhalb der Analysis und Vocoder-Bereiche ist ein aktives Fenster, in dem stets Bezeichnung und Wert desjenigen Parameters angezeigt werden, auf dem sich Ihr Mauseiger befindet.

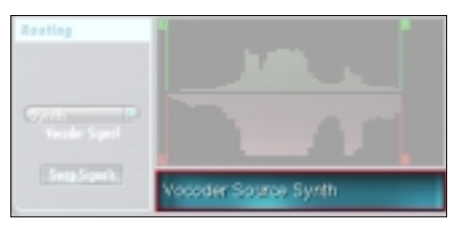

# **VOCODER-BEREICH**

D-CODER besteht aus zwei zusammengefassten Plug-Ins: einem Vocoder und einem Synthesizer. Sehen wir uns zunächst den Vocoder-Bereich an.

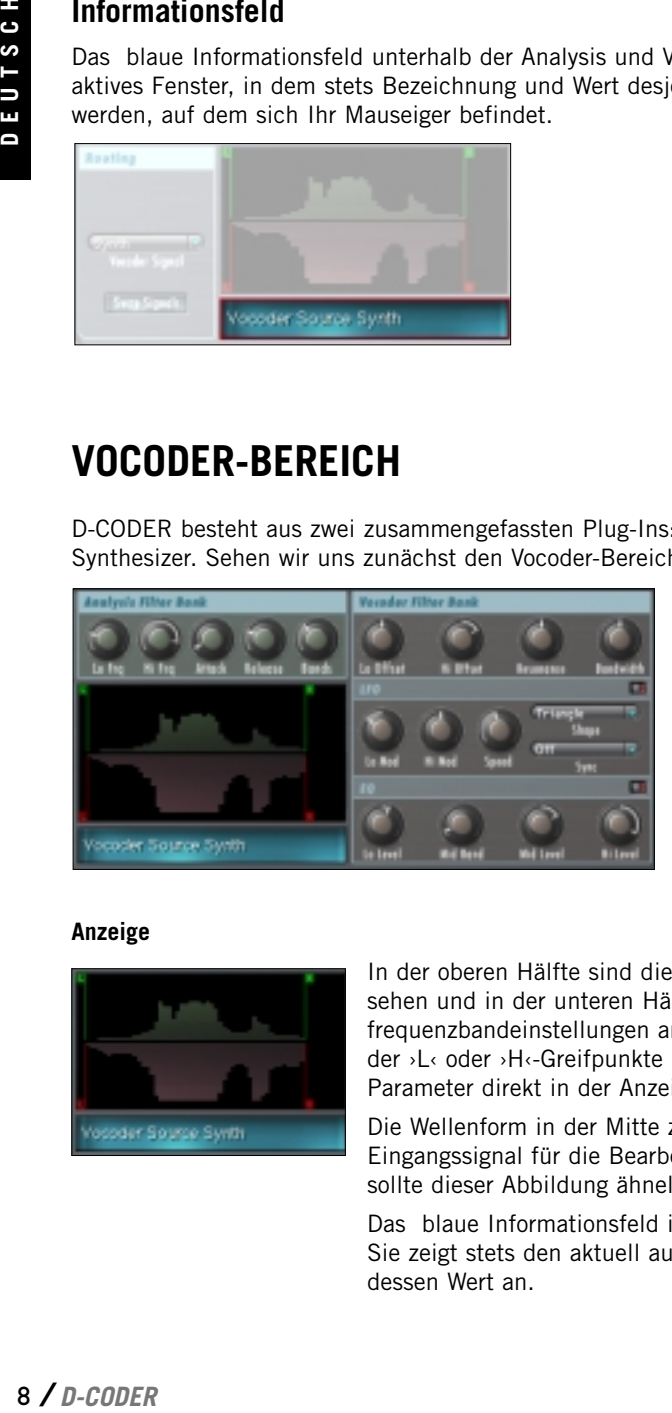

## **Anzeige**

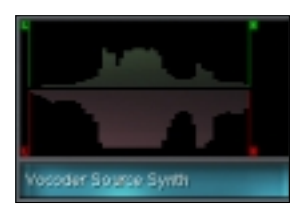

In der oberen Hälfte sind die Analyse-Frequenzbereiche zu sehen und in der unteren Hälfte werden die Vocoder-Filterfrequenzbandeinstellungen angezeigt. Durch Verschieben der ›L‹ oder ›H‹-Greifpunkte mit der Maus können Sie Parameter direkt in der Anzeige verändern.

Die Wellenform in der Mitte zeigt an, ob ein Eingangssignal für die Bearbeitung anliegt. Die Anzeige sollte dieser Abbildung ähneln.

Das blaue Informationsfeld ist eine Multifunktionsanzeige. Sie zeigt stets den aktuell ausgewählten Parameter und dessen Wert an.

# **Routing – Das Zuordnen von Signalen**

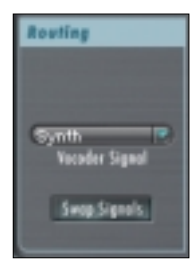

### **Vocoder-Signal**

Hier legen Sie die Quelle des Signals fest, das mit dem Vocoder bearbeitet werden soll. In der Grundeinstellung ist der interne Synthesizer ausgewählt. Sie können hier stattdessen auch ›Carrier 1‹ oder ›Carrier 2‹ einstellen. Dies bewirkt jedoch nur dann etwas, wenn das entsprechende Carrier-Plug-In geladen und aktiviert ist!

### **Swap Signals – Signale vertauschen**

Hiermit werden das Carrier- und Analysis-Signal miteinander vertauscht.

# **Analysis-Filterbank – Analyse der Modulationsquelle**

Mit Hilfe der Analysis-Filterbank legen Sie den Anteil des Frequenzspektrums fest, der durch den Vocoder analysiert wird. Im Analysis-Filterbank-Bereich befindet sich auch der wichtige ›Bands‹-Regler, mit dem Sie die Anzahl der insgesamt durch den Vocoder verwendeten Frequenzbänder – sozusagen die ›Auflösung‹ – festlegen können. Der letztgenannte Parameter betrifft die Analysis- und die Vocoder-Bank gleichermaßen.

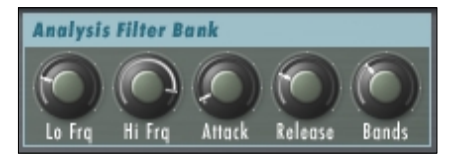

### **Lo Frq und Hi Frq / 20Hz…20 kHz – Gesamtfrequenzbereich einstellen**

**December**<br> **D-CODER** / **CONER**<br> **P-CODER** / **CODER**<br> **P-CODER** / **CODER**<br> **P-CODER** / 9<br> **P-CODER** / 9<br> **D-CODER** / 9 Mit diesen Parametern stellen Sie den Gesamtfrequenzbereich der Analysis-Filterbank ein. Zur Analyse von Stimmsignalen sollte der Lo-Wert auf ca. 220 Hz und der Hi-Wert auf 14 kHz eingestellt werden. Zum Bearbeiten von Loops und anderen Signalarten empfehlen sich die Einstellungen 100 Hz (Lo) und 16 kHz (Hi). Der Gesamtfrequenzbereich zwischen dem höchsten und dem niedrigsten Band wird auf die voreingestellte Anzahl von Bändern so aufgeteilt, dass diese eine gleichmäßige Frequenzbandbreite haben.

### **Attack – Die Filter-Ansprechzeit**

Mit diesem Regler stellen Sie die Geschwindigkeit ein, mit der die Filterhüllkurve der Analysis-Filterbank Ihren höchsten Pegelwert erreicht. Je kleiner der Einstellwert, desto schneller wird der höchste Pegelwert erreicht. Bei größeren Einstellwerten setzt die Filterhüllkurve langsamer – also weicher – ein. Übliche Einstellwerte sind hier 0 - 15.

### **Release – Die Filter-Ausklingzeit**

Der Release-Regler dient zum Einstellen der Ausklingzeit der Analysis-Filterbank. Höhere Einstellwerte bewirken eine längere Ausklingzeit. Während also niedrige Werte eher eine perkussive Wirkung haben, erzeugen höhere Werte einen ›Legato‹-Effekt. Bei diesem Regler sind Einstellwerte zwischen 10 und 25 üblich.

#### **Bands – Anzahl der Filterbänder**

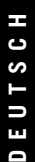

Die Analysis- und die Vocoder-Filterbank verwenden stets die gleiche Anzahl von Filterbändern. Mit dem Bands-Regler stellen Sie die Filterbandanzahl für beide Bereiche zugleich ein. Je mehr Bänder Sie verwenden, desto feiner wird die erreichte Auflösung. Sprachsignale werden so verständlicher. Dieser Vocoder kann zwischen 3 und 100 Frequenzbänder bearbeiten!

*HINWEIS: Klassische Vocoder-Effekte lassen sich mit 13 bis 22 Filterbändern erreichen. Höhere Einstellungen (mehr als 40 Bänder) bewirken eventuell, dass der Klang zunehmend schrill klingt.*

# **Vocoder-Filterbank**

**Bands** 

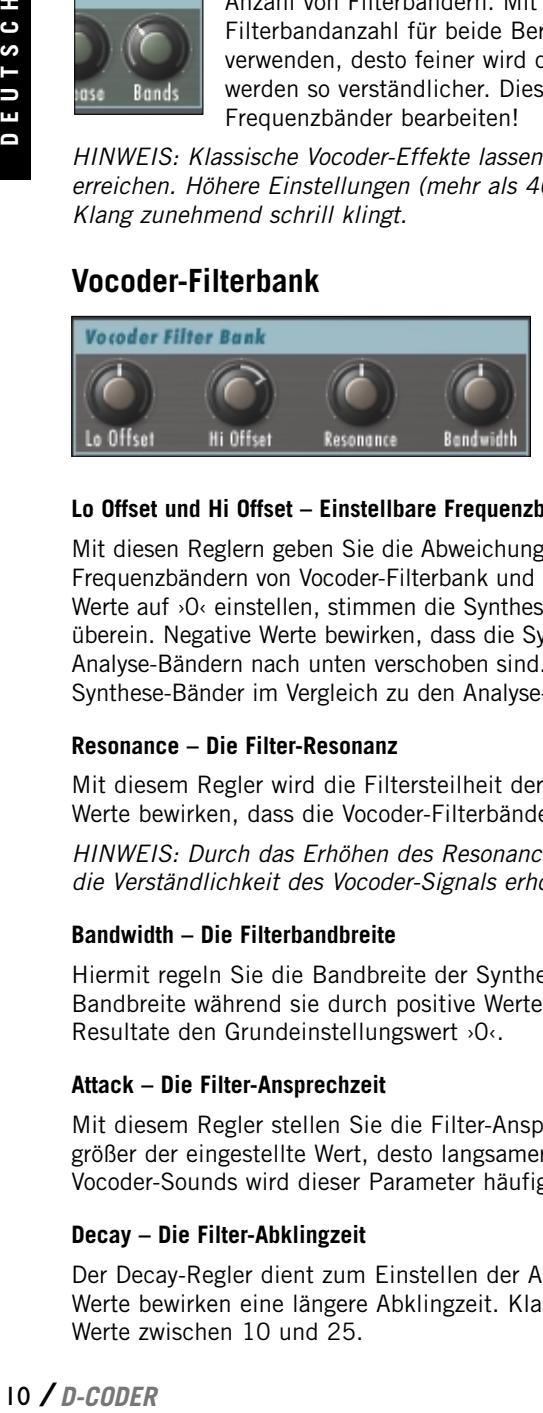

#### **Lo Offset und Hi Offset – Einstellbare Frequenzbandabweichungen**

Mit diesen Reglern geben Sie die Abweichung zwischen den höchsten und niedrigsten Frequenzbändern von Vocoder-Filterbank und Analysis-Filterbank vor. Wenn Sie diese Werte auf ›0‹ einstellen, stimmen die Synthese- und Analyse-Frequenzbänder genau überein. Negative Werte bewirken, dass die Synthese-Bänder im Vergleich zu den Analyse-Bändern nach unten verschoben sind. Positive Werte zeigen an, dass die Synthese-Bänder im Vergleich zu den Analyse-Bändern nach oben verschoben wurden.

#### **Resonance – Die Filter-Resonanz**

Mit diesem Regler wird die Filtersteilheit der Vocoder-Filterbank eingestellt.Höhere Werte bewirken, dass die Vocoder-Filterbänder ein mitschwingendes Verhalten zeigen.

*HINWEIS: Durch das Erhöhen des Resonance-Werts der Vocoder-Filterbank kann sich die Verständlichkeit des Vocoder-Signals erhöhen.*

#### **Bandwidth – Die Filterbandbreite**

Hiermit regeln Sie die Bandbreite der Synthese-Bänder. Negative Werte erhöhen die Bandbreite während sie durch positive Werte vermindert wird. Wir empfehlen für beste Resultate den Grundeinstellungswert ›0‹.

#### **Attack – Die Filter-Ansprechzeit**

Mit diesem Regler stellen Sie die Filter-Ansprechzeit der Synthese-Filterbank ein. Je größer der eingestellte Wert, desto langsamer spricht der Filter an. Für klassische Vocoder-Sounds wird dieser Parameter häufig auf Werte zwischen 0 - 15 eingestellt.

#### **Decay – Die Filter-Abklingzeit**

Der Decay-Regler dient zum Einstellen der Abklingzeit der Synthese-Filterbank. Höhere Werte bewirken eine längere Abklingzeit. Klassische Vocoder-Sounds verwenden häufig Werte zwischen 10 und 25.

# **LFO-Bereich**

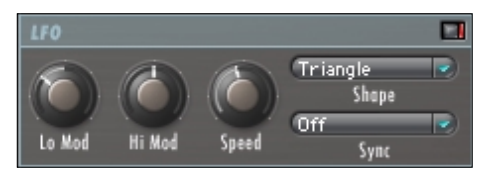

Die ›LED‹ neben der Bezeichnung LFO zeigt den aktuellen Einschaltstatus (An/Aus) des LFO an. Wenn Sie rot dargestellt wird, ist der LFO eingeschaltet.

## **Lo und Hi Mod \_ Einstellen des LFO-Modulationsanteils**

Hier regeln Sie, wie stark die Lo und Hi Vocoder-Filterbänder durch den LFO moduliert werden. Höhere Einstellwerte bewirken einen stärkeren Modulationsgrad.

*HINWEIS: Durch das Modulieren der Frequenzbandpositionen mit dem LFO bewirken Sie einen natürlicheren, dynamischeren Klang. Wenn Sie lieber einen roboterhaften Sound einstellen wollen, sollten Sie den LFO nicht verwenden.*

### **Speed – Die LFO-Modulationsfrequenz**

Mit diesem Regler kontrollieren Sie die Modulationsgeschwindigkeit des LFOs. Wenn Sync eingeschaltet ist, hat dieser Regler keine Wirkung!

#### **Shape – Die LFO-Wellenform**

Hier wählen Sie aus, welche Wellenform der LFO für die Modulation verwendet.

### **Sync – Synchronisation zu MIDI-Clock**

*D-CODER* / 11<br> *D-CODER* / 11<br>
P-CODER / 11<br>
P-CODER / 11 Mit dem Sync-Parameter können Sie die LFO-Modulationsgeschwindigkeit auf empfangene MIDI-Clock-Werte und damit auf musikalisch sinnvolle Werte synchronisieren. Wenn hier z.B. ›1 Takt‹ eingestellt ist, benötigt der LFO zum Durchlaufen einer einzigen LFO-Wellenform genau die Dauer eines Takts. Dieser Parameter kann nur dann verwendet werden, wenn Ihre Hostapplikation in der Lage ist, MIDI-Clock-Daten an das Plug-In weiterzugeben.

# **Mixer-Bereich**

Im Mixer-Bereich können Sie die Audiopegel der verschiedenen D-CODER-Quellen einstellen.

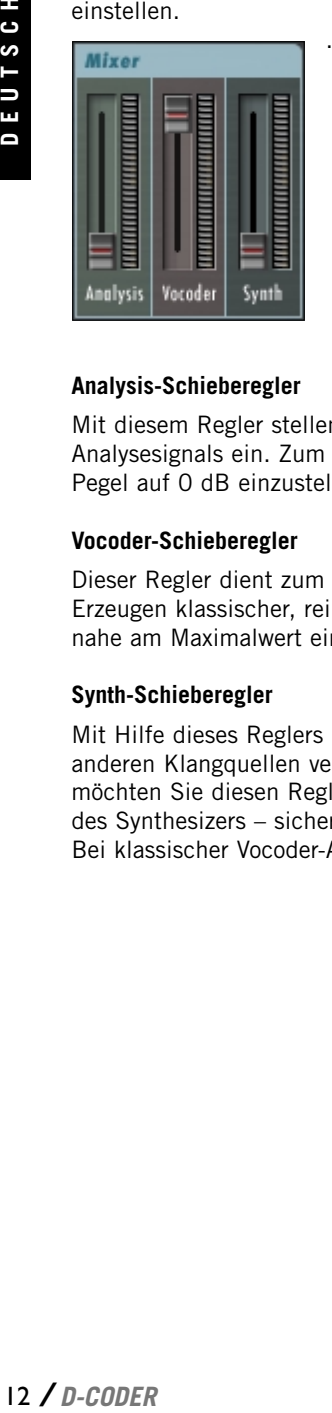

## **Analysis-Schieberegler**

Mit diesem Regler stellen Sie den Pegel des ›trockenen‹ (unbearbeiteten) Analysesignals ein. Zum Erzeugen klassischer Vocoder-Sounds ist es oft sinnvoll, den Pegel auf 0 dB einzustellen.

## **Vocoder-Schieberegler**

Dieser Regler dient zum Festlegen des Ausgangspegels der Vocoder-Filterbank. Zum Erzeugen klassischer, reiner Vocoder-Sounds werden Sie den Pegel häufig auf Werte nahe am Maximalwert einstellen.

### **Synth-Schieberegler**

Mit Hilfe dieses Reglers können Sie den ›trockenen‹ Synthesizer-Sound mit den beiden anderen Klangquellen vermischen. Wenn Sie den D-CODER als Synthesizer verwenden, möchten Sie diesen Regler – abhängig von der Gain-Einstellung im Amplifier-Bereich des Synthesizers – sicherlich auf den problemlos erreichbaren Höchstwert einstellen. Bei klassischer Vocoder-Anwendung sollte er hingegen auf Null eingestellt sein.

# **SYNTHESIZER-BEREICH**

Der D-CODER beinhaltet einen voll ausgestatteten polyphonen Synthesizer, der sich auch unabhängig vom Vocoder-Bereich wie jeder andere virtuelle VST-Synth anwenden lässt. Dieser hier ist ein echter WALDORF-Synthesizer – freuen Sie sich also auf etwas Nettes!

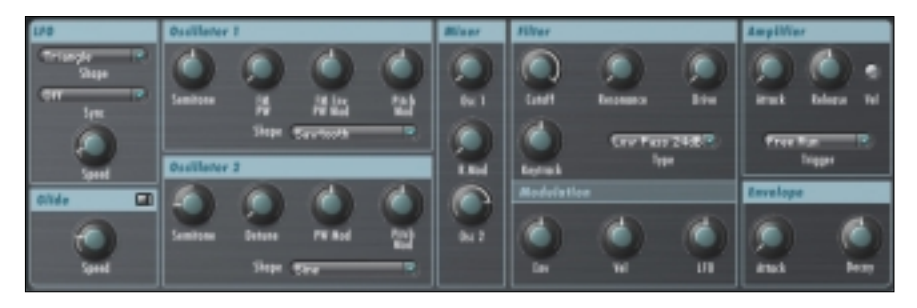

# **LFO**

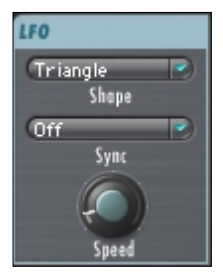

Der LFO-Bereich des Synthesizers ist vom LFO des Vocoderbereichs völlig unabhängig – er dient ausschießlich dem Synthesizer und hat keine direkte Auswirkung auf den eigentlichen Vocoder!

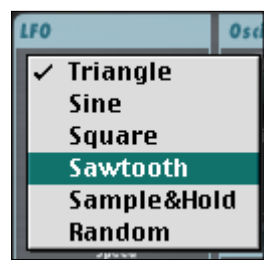

## **Shape – Die LFO-Wellenform**

In diesem Einblendmenü können Sie eine der zur Verfügung stehenden LFO-Wellenformen auswählen.

## **Sync – Synchronisation zu MIDI-Clock**

**Contracts**<br> **Properties:**<br> **Properties:**<br> **PD-CODER** / **D-CODER** / **13**<br> **D-CODER** / **13** Mit dem Sync-Parameter können Sie die LFO-Modulationsgeschwindigkeit auf empfangene MIDI-Clock-Werte und damit auf musikalisch sinnvolle Werte synchronisieren. Wenn hier z.B. ›1 Takt‹ eingestellt ist, benötigt der LFO zum Durchlaufen einer einzigen LFO-Wellenform genau die Dauer eines Takts. Dieser Parameter kann nur dann verwendet werden, wenn Ihre Hostapplikation in der Lage ist, MIDI-Clock-Daten an das Plug-In weiterzugeben.

# **Speed-Regler – Die LFO-Modulationsfrequenz**

Mit diesem Regler kontrollieren Sie die Modulationsgeschwindigkeit des LFOs. Wenn Sync eingeschaltet ist, hat dieser Regler keine Wirkung!

# **Glide – Der Portamento-Effekt**

Die ›LED‹ neben der Bezeichnung Glide zeigt den aktuellen Einschaltstatus (An/Aus) dieses Effekts an. Wenn Sie rot dargestellt wird, ist Glide eingeschaltet und vom Oszillator erzeugte Töne gleiten beim Übergang weich zum folgenden Ton hinüber, was interessante Portamento-Effekte bewirkt.

## **Speed – Die Portamento-Geschwindigkeit**

Dieser Regler dient zum Einstellen des Glide-Effekts. Der Parameter verhält sich im Poly- und Mono-Trigger-Modus jeweils unterschiedlich. Im Free-Run-Modus hören Sie keinen Unterschied, da hier die Tonhöhe gewöhnlich festgelegt ist.

# **Die Oszillatoren**

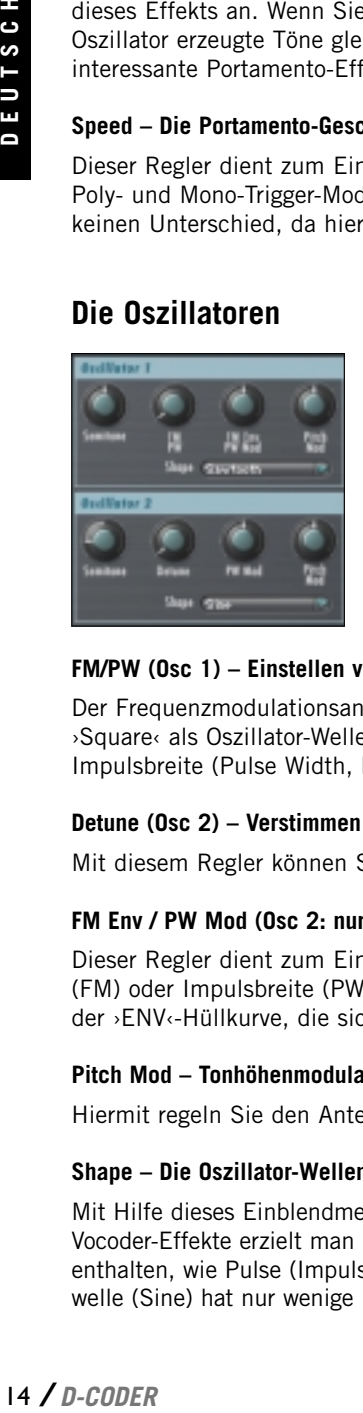

D-CODER stellt Ihnen zur Tonerzeugung zwei Oszillatoren zur Verfügung.

## **Semitone-Regler – Einstellen der Oszillatortonhöhe**

Hiermit können Sie den Oszillator-Grundton auf andere musikalische Werte (z.B. ›C2‹) verstellen.

*HINWEIS: Im ›Free Run‹-Modus ist die richtige Einstellung der Oszillatortöne wichtig, denn in diesem Modus können Sie nur hier die Tonhöhe des Vocoder-Signals festlegen.*

## **FM/PW (Osc 1) – Einstellen von Frequenzmodulation oder Impulsbreite**

Der Frequenzmodulationsanteil (FM) wird mit diesem Regler eingestellt. Wenn ›Square‹ als Oszillator-Wellenform (Shape) ausgewählt ist, steuert dieser Parameter die Impulsbreite (Pulse Width, kurz: PW).

## **Detune (Osc 2) – Verstimmen von Oszillator 2**

Mit diesem Regler können Sie Oszillator 2 im Verhältnis zu Oszillator 1 verstimmen.

## **FM Env / PW Mod (Osc 2: nur PW Mod)**

Dieser Regler dient zum Einstellen des Modulationsanteils von Frequenzmodulation (FM) oder Impulsbreite (PW). Bei FM-Modulation kontrolliert er den Modulationsanteil der ›ENV‹-Hüllkurve, die sich unterhalb des Amplifier-Bereichs befindet.

## **Pitch Mod – Tonhöhenmodulation**

Hiermit regeln Sie den Anteil der Tonhöhenmodulation.

# **Shape – Die Oszillator-Wellenform**

Mit Hilfe dieses Einblendmenüs legen Sie die Oszillator-Wellenform fest. Die besten Vocoder-Effekte erzielt man mit kontinuierlichen Wellenformen, die viele Harmonische enthalten, wie Pulse (Impuls), Sawtooth (Sägezahn) oder Noise (Rauschen). Die Sinuswelle (Sine) hat nur wenige Harmonische. Sie hat eine viel subtilere Wirkung.

# **Mixer**

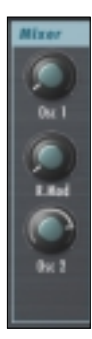

## **Osc 1**

Der Osc 1-Regler dient zum Einstellen des Pegels von Oszillator 1.

## **Ring Mod**

Dient zum Regeln des Ring Modulationsanteils von Oszillator 1 und 2. (Für beide Oszillatoren muss zumindest ein minimaler Pegel eingestellt sein, damit Sie mit dem RingMod-Regler etwas regeln können.)

## **Osc 2**

Mit diesem Regler stellen Sie den Pegel von Oszillator 2 ein.

# **Filter**

## **Cutoff – Die Filter-Grenzfrequenz**

Dieser Regler dient zum Einstellen der Grenzfrequenz des Filters. Je nach ausgewähltem Filtertyp bewirkt die jeweilige Reglerposition etwas Unterschiedliches Bei ausgewähltem Hi Pass (Hochpassfilter) bewirkt eine Einstellung des Reglers auf ›ganz links‹ nichts. Wenn der Lo Pass (Tiefpassfilter) ausgewählt wurde, bewirkt eine Einstellung des Reglers auf ›ganz rechts‹ nichts. Wir empfehlen Ihnen, die verschiedenen Filtertypen auszuwählen und jeweils mit dem Cutoff-Parameter zu experimentieren. So finden Sie am schnellsten heraus, wie Sie diesen Regler am besten verwenden.

### **Resonance – Die Filter-Resonanz**

Mit diesem Regler wird die Filtersteilheit des ausgewählten Filtertyps eingestellt. Je höher der eingestellte Wert, desto hörbarer wird der Effekt. Wenn Sie z.B. den Lo Pass-Filter auswählen und diesen Regler weit aufdrehen, dann fängt der Filter an mitzuschwingen – daher der Name.

### **Drive – Filterübersteuerung**

D-CODER stellt Ihnen für den Filter einen integrierten Verzerrungsregelkreis zur Verfügung. So können Sie ohne externe Effekte wirklich extreme Synthesizer-Sounds erzeugen.

# **Type – Der Filtertyp**

Der Synthesizer stellt Ihnen eine umfangreiche Filterauswahl mit folgenden Filtertypen zur Verfügung:

- Low Pass (Tiefpass) mit 24 / 12 dB Flankensteilheit
- Band Pass (Bandpass) mit 24 / 12 dB Flankensteilheit
- Lo Pass + Band Pass (Tiefpass und Bandpass) mit 24 dB Flankensteilheit
- Hi Pass (Hochpass) mit 12 / 24 dB Flankensteilheit
- Notch (schmalbandiges Sperrfilter) mit 24 / 12 dB Flankensteilheit

#### **Modulation – Filtermodulation**

Der Filter kann durch die Synthesizer-Hüllkurve, per Anschlagdynamik (Keyboard Velocity) oder durch den LFO moduliert werden.

Je höher Sie den betreffenden Regler aufdrehen, desto stärker wird der Filter von der jeweiligen Quelle moduliert.

## **Key Track**

Wenn Sie diesen Regler auf höhere Werte wie z.B. +100% (Reglerstellung: ganz rechts) einstellen, dann ist die Obertonstruktur des Filters im gesamten Tastaturbereich Ihres Keyboards identisch. Dies bewirkt im Allgemeinen, dass der Sound auf allen Tasten heller klingt. Bei Einstellung auf niedrigere Werte wie z.B. -100% (Reglerstellung: ganz links) gilt: Je höher die Tonhöhe der Note, desto weniger Obertöne befinden sich im gefilterten Signal. Der Klang wird also mit jeder höheren Taste auf Ihrem Keyboard ›weicher‹ oder ›dunkler‹ klingen. **16** *D-CODER*<br> **16** *D-CODER*<br> **16** *D-CODER*<br> **16** *D-CODER*<br> **16** *D-CODER*<br> **2 D-CODER**<br> **2 D-CODER**<br> **2 D-CODER**<br> **2 D-CODER**<br> **2 D-CODER**<br> **2 D-CODER**<br> **2 D-CODER**<br> **2 D-CODER**<br> **16** *D-CODER*<br> **16** 

# **Amplifier – Der Verstärker**

#### **Attack – Die Ansprechzeit**

Hier regeln Sie die Ansprechzeit der Verstärker-Hüllkurve. Hohe Werte bewirken eine langsamere Ansprechzeit! Kleine Werte erzeugen einen perkussiven Synthesizer-Sound, hohe Werte dagegen eher ein Legato- oder Geigen-ähnliches Einschwingverhalten.

#### **Release – Die Ausklingzeit**

Der Release-Regler dient zum Einstellen der Ausklingzeit der Verstärker-Hüllkurve. Höhere Einstellwerte bewirken eine längere Ausklingzeit.

### **Trigger**

Poly/Mono/Free Run.

In den Einstellungen Poly und Mono reagiert der Synthesizer auf empfangene MIDI-Noten. In der Einstellung Free Run läuft der Verstärker des Oszillators pausenlos.

#### **Vel – Anschlagdynamik**

Mit diesem Schalter stellen Sie ein, ob die Verstärkerstufe auf MIDI-Anschlagdynamik reagieren soll oder nicht.

# **Envelope – Die Hüllkurve**

Diese Hüllkurve kann der FM-Modulation von Oszillator 1 und der Filter-Modulation zugeordnet werden.

### **Attack – Die Ansprechzeit**

Hier wird die Ansprechzeit geregelt. Je höher der Wert, desto langsamer spricht die Hüllkurve an!

### **Decay – Die Abklingzeit**

Dieser Regler dient zum Einstellen der Abklingzeit der Verstärker-Hüllkurve. Hohe Werte bewirken eine längere Abklingzeit!

# **EFFEKTE**

# **EQ**

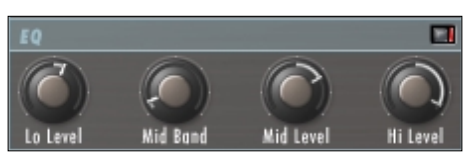

# **EQ Low und Hi Level – Tiefen- und Höhenregler**

Der gesamte Pegel aller Synthesebänder lässt sich mit diesen beiden Reglern um +/-18 dB verändern. Gleiche Reglereinstellugen bewirken eine identische Entzerrung im gesamten Frequenzbereich; unterschiedliche Reglereinstellungen verändern die Balance zwischen Tiefen und Höhen. Die Einstellungen aller dazwischen liegenden Filter werden entsprechend proportional verändert.

## **EQ Mid – Mitten-EQ-Regler**

Hiermit wählen Sie die Mittenfrequenz des Frequenzbereichs an, der durch den Mid Level-Regler geregelt werden soll. Die umliegenden Bänder werden dem Pegel des Mitten-EQ entsprechend proportional angepasst.

## **Mid Level – Mitten-Pegelregler**

Dämpft oder verstärkt das ausgewählte Mittenband um +/-18 dB.

*HINWEIS: Durch Einstellen der EQ-Pegel können Sie die Verständlichkeit des Vocoder-Signals verändern. Stellen Sie bei weiblichen Stimmen den Hi Level-Regler eher auf höhere Werte und den Lo Level-Regler eher auf niedrige.* 

# **UV Detector**

UV ist die Abkürzung für ›Unvoiced‹ – auf Deutsch: nicht stimmhafte Signale. Die Grundeinstellung dieses Parameters ist die ›Unvoiced‹-Position.

Wenn Sie den Einstellwert dieses Parameters erhöhen, fügen Sie dem Signal ein wenig Rauschen hinzu und verbessern dadurch die Verständlichkeit der Zischlaut-Frequenzen. Die rote ›LED‹ neben der Funktionsbezeichnung zeigt Ihnen den aktuellen Schalterzustand (An/Aus).

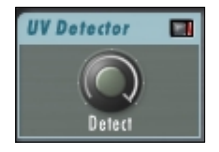

# **Chorus**

Die ›LED‹ neben der Bezeichnung ›Chorus‹ zeigt an, ob diese Funktion ein- oder ausgeschaltet ist. Rot zeigt an, dass der Chorus in Betrieb ist. Der integrierte Chorus-Effekt ist die letzte Station im Signalweg. Er kann auf alle drei im Mixer-Bereich vorhandenen Quellen angewendet werden.

*HINWEIS: Durch die Verwendung des Chorus-Effekts kann die Verständlichkeit des Vocoders leiden. Falls Ihre Vocoder-Sounds zu ›matschig‹ klingen, sollten Sie den Chorus versuchsweise ausschalten.*

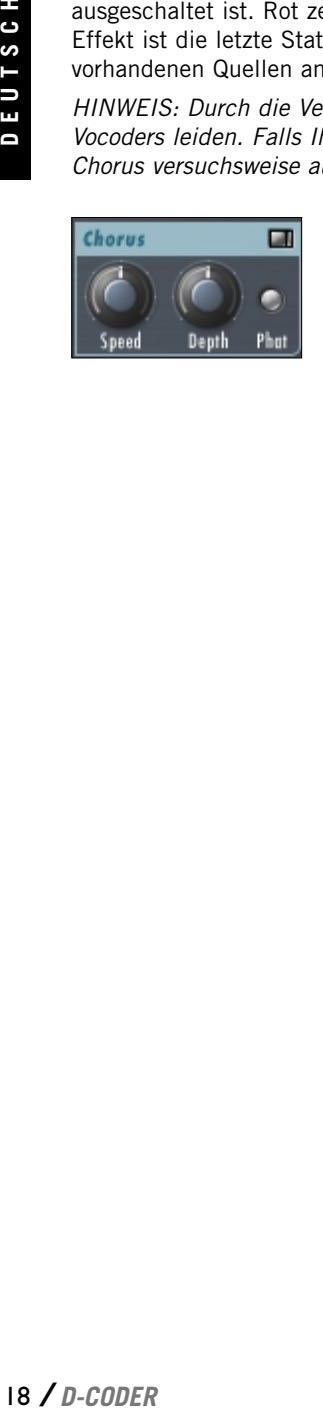

### **Speed**

Hier regeln Sie die Geschwindigkeit des Chorus-Effekts.

## **Depth**

Der Depth-Regler dient zum Einstellen der Effektstärke.

# **Phat**

›Verstärkt‹ den Chorus-Effekt noch weiter und bewirkt so eine besonders starke Chorus-Wirkung.

# **TUTORIAL**

# **Einstellbeispiele**

In diesem Abschnitt würden wir Sie gern mit einigen Einstellbeispielen bekannt machen. Der D-CODER lässt sich im Wesentlichen in drei grundsätzlich verschiedenen Ausgangssituationen verwenden:

- 1. Als ›Free Run‹-Vocoder-Effekt, der den internen Synthesizer verwendet, aber keinerlei MIDI-Eingangssignale erhält.
- 2. Als klassischer Vocoder mit Tonhöhensteuerung per MIDI und Verwendung des internen Synthesizers.
- 3. Als Vocoder-Effekt für ein externes Carrier-Signal (also ohne Verwendung des internen Synthesizers).

## **1. Vocoder im Free Run-Modus**

Diese Betriebsart eignet sich sehr gut zum schnellen und wirkungsvollen Verändern des Klangs von Stimmen (speziell ›Roboterstimmen‹) oder Rhythmusinstrumenten, wo die Tonhöhe nicht von außen verfolgt oder gesteuert wird.

- 1. Wählen Sie die Spur aus, deren Audiodaten Sie bearbeiten möchten.
- 2. Fügen Sie den D-CODER als Insert-Effekt in den betreffenden Kanal ein.
- 3. Überprüfen Sie die Einstellungen im Mixer-Bereich. Es sollte wie in der Abbildung – nur der ›Vocoder‹-Regler aufgezogen sein.

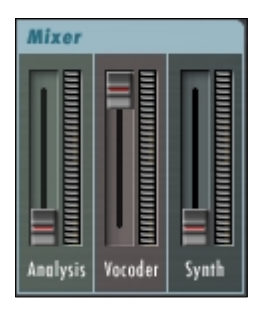

4. Wählen Sie im Trigger-Einblendmenü des Amplifier-Bereichs ›Free Run‹ aus.

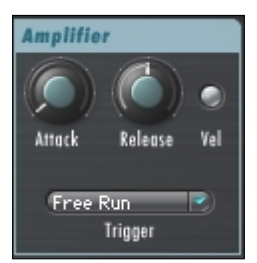

5. Vergewissern Sie sich, dass im Einblendmenü des Routing-Bereichs ›Synth‹ als Ihr Vocoder-Signal ausgewählt ist.

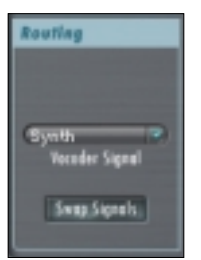

- 6. Wenn Sie bereit für den Spaß sind, starten Sie nun in Ihrer Hostapplikation die Wiedergabe.
- 7. Steigern Sie zum Erhöhen der Verständlichkeit je nach Quellsignal ggf. die Zischlaut-Frequenzen durch Einstellen des UV Detectors. Vergewissern Sie sich hierzu, ob er eingeschaltet ist (angezeigt durch die ›LED‹) und stellen Sie den Regler wie gewünscht ein.

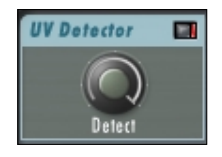

## **2. Klassischer Vocoder – per MIDI gesteuert.**

Hierbei handelt es sich um eine typische Einstellung, mit der man einen Vocoder musikalisch – also zum Erzeugen eines melodiösen Vocoder-Effekts – verwenden kann. Hierbei wird zumeist der interne Synthesizer verwendet. Sie können natürlich auch eine externe Klangquelle verwenden, müssen dann jedoch das Einstellbeispiel 3 im ›Poly‹ oder ›Mono‹-Modus verwenden. 20 */ D-CODER* **DEUTSCH**

- 1. Wählen Sie die Spur aus, deren Audiodaten Sie bearbeiten möchten.
- 2. Fügen Sie den D-CODER als Insert-Effekt in den betreffenden Kanal ein.
- 3. Überprüfen Sie die Einstellungen im Mixer-Bereich. Es sollte wie in der Abbildung – nur der ›Vocoder‹-Regler aufgezogen sein.

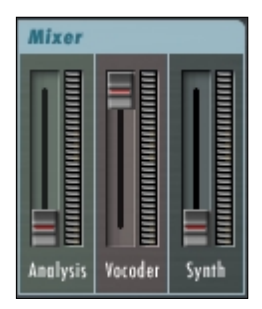

4. Wählen Sie im Einblendmenü des Amplifier-Bereichs ›Poly‹ oder ›Mono‹ aus, je nachdem, ob der Vocoder monophon oder polyphon sein.

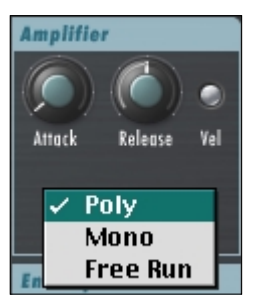

5. Vergewissern Sie sich, dass im Einblendmenü des Routing-Bereichs ›Synth‹ als Ihr Vocoder-Signal ausgewählt ist.

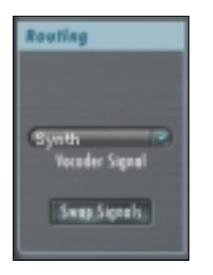

<del>D</del><br> **D-CODER** / 21<br>
D-CODER / 21<br>
D-CODER / 21 6. Starten Sie nun in Ihrer Hostapplikation die Wiedergabe, wenn der Spaß beginnen soll – doch Sie werden noch gar nichts hören können. Zunächst müssen Sie in Ihrem Sequenzer den Ausgang einer MIDI-Spur mit dem MIDI-Eingang des D-CODER verbinden! Was genau Sie hierzu tun müssen, hängt vom Umgang Ihres Sequenzers mit VST-Instrumenten ab. Im weiteren Verlauf beziehen wir uns für dieses Beispiel auf die Einrichtung in Cubase.

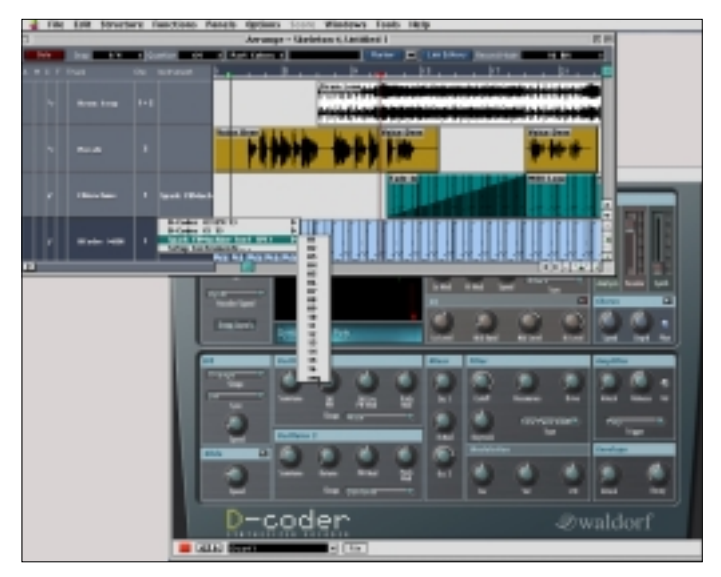

7. Steigern Sie zum Erhöhen der Verständlichkeit je nach Quellsignal ggf. die Zischlaut-Frequenzen durch Einstellen des UV Detectors. Vergewissern Sie sich hierzu, ob er eingeschaltet ist (angezeigt durch die ›LED‹) und stellen Sie den Regler wie gewünscht ein.

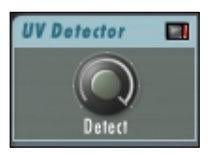

### **3. Vocoder-Steuerung durch ein externes Carrier-Signal**

Diese Einstellung eignet sich sehr gut zum Anwenden der Hüllkurve einer Spur auf eine andere. Beste Resultate erzielen Sie durch das Verwenden flächiger andauernder Klänge als Trägersignal und perkussiver Klänge als Analyse- bzw. Modulator-Signal.

- 1. Wählen Sie die Spur aus, deren Audiodaten Sie bearbeiten möchten.
- 2. Laden Sie nun das zweite D-CODER-Plug-In den D-CODER Carrier als Insert-Effekt in den Carrier-Kanal ein. Gemeint ist hier nicht der Kanal mit dem eigentlichen D-CODER Plug-In, sondern die Spur, deren Audiodaten Sie bearbeiten möchten. Das Carrier-Plug-In verfügt nicht über eine eigene Bedienoberfläche oder einstellbare Parameter und wird in verschiedenen Applikationen unterschiedlich dargestellt. Vergewissern Sie sich, dass es eingeschaltet ist. **22** */ D***-CODER**<br>
22 *J Diese Eine and*<br>
2. La Effective Beck<br>
2. La Effective Beck<br>
23. Fünner<br>
3. Fünner<br>
4. Üt<br>
4. Dik

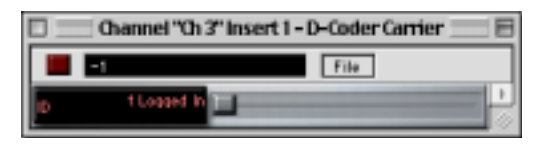

- 3. Fügen Sie jetzt den D-CODER als Insert-Effekt in den Kanal ein, der die Modulation durch den D- CODER steuern soll. Hier liegt das Analyse- oder Speech-Signal vor.
- 4. Überprüfen Sie die Einstellungen im Mixer-Bereich. Es sollte wie in der Abbildung – nur der ›Vocoder‹-Regler aufgezogen sein.

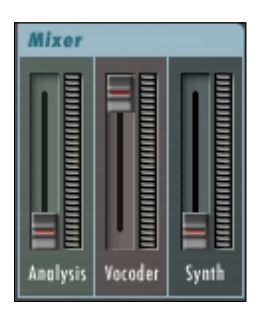

5. Wählen Sie im Einblendmenü des Amplifier-Bereichs ›Poly‹, ›Mono‹ oder ›Free Run‹ aus, je nachdem, ob Sie den D-CODER extern oder intern steuern wollen. Stellen Sie der Einfachheit halber für dieses Beispiel hier ›Free Run‹ ein.

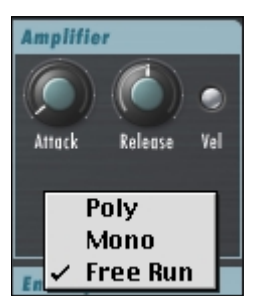

6. Stellen Sie sicher, dass Sie im Vocoder Signal-Einblendmenü des Routing-Bereichs ›Carrier 1‹ als Ihr Vocoder-Signal ausgewählt haben. D-CODER verwendet dann nicht den internen Synthesizer, sondern das Carrier-Signal als Klangquelle.

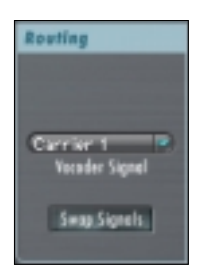

- 7. Wenn der Spaß nun beginnen soll, starten Sie in Ihrer Hostapplikation die Wiedergabe.
- 8. Steigern Sie zum Erhöhen der Verständlichkeit je nach Quellsignal ggf. die Zischlaut-Frequenzen durch Einstellen des UV Detectors. Vergewissern Sie sich hierzu, ob er eingeschaltet ist (angezeigt durch die ›LED‹) und stellen Sie den Regler wie gewünscht ein.

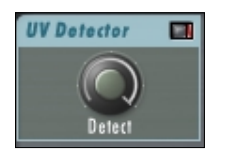

# **Sie hören nichts?**

OK, Sie haben also eines der oben beschriebenen Einstellbeispiele verwendet und Sie hören nichts? Lassen Sie uns die üblichen Verdächtigen überprüfen – der D-CODER ist ein sehr leistungsfähiges Werkzeug und wenn man bedenkt, dass das niedliche kleine Fenster einen Vocoder *und* einen Synthesizer enthält, dann ist klar, dass wir es hier mit einer hohe Integrationsdichte zu tun haben!

1. Überprüfen Sie die Einstellung im ›Vocoder Signal‹-Einblendmenü des Routing-Bereichs. Wenn Sie den internen Synthesizer benutzen möchten, sollte hier nicht ›Carrier 1‹ oder ›Carrier 2‹ ausgewählt sein. Wenn Sie Beispiel 3 verwenden, muss hier ›Carrier 1‹ eingestellt sein.

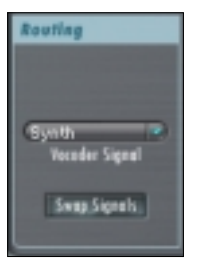

2. Überprüfen Sie die Einstellung im Trigger-Einblendmenü des Amplifier-Bereichs. Wenn Sie keine externe MIDI-Steuerung verwenden, sollte hier ›Free Run‹ eingestellt sein, so dass Sie sofort etwas hören sollten, wenn Sie die Wiedergabe starten. Bei Verwendung einer externen MIDI-Spur zum Steuern des Vocoders sollte in diesem Einblendmenü ›Poly‹ oder ›Mono‹ ausgewählt sein. Denken Sie bitte daran, dass Sie nur etwas hören, wenn die zugeordnete MIDI-Spur etwas ausgibt!

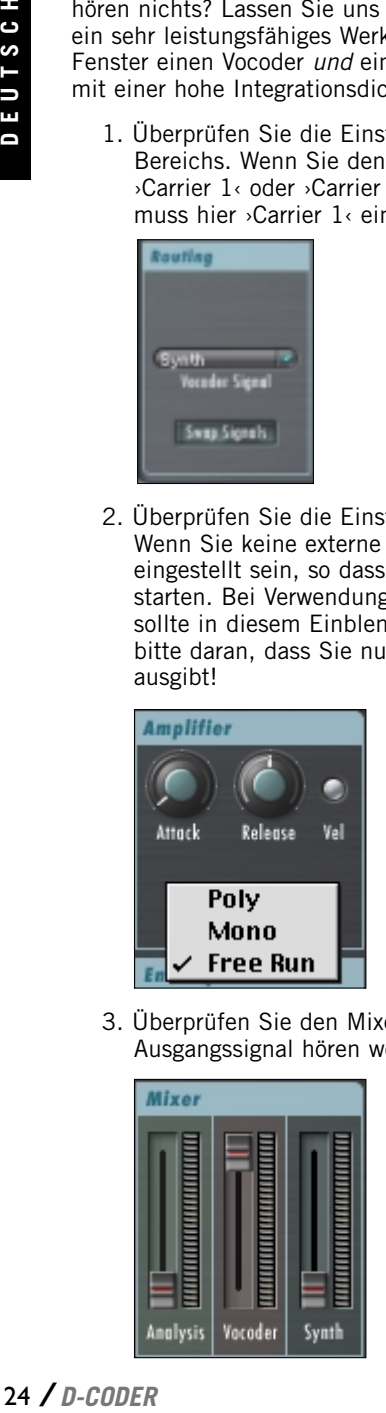

3. Überprüfen Sie den Mixer-Bereich des Vocoders. Wenn Sie nur das Vocoder-Ausgangssignal hören wollen, sollte er genau wie hier abgebildet aussehen.

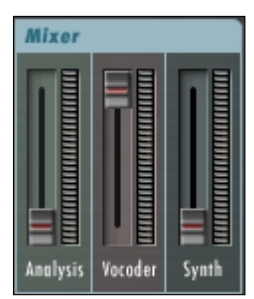

4. Wenn Sie den D-CODER-eigenen Synthesizer verwenden, sollten Sie seinen Mixer-Bereich überprüfen! Hier muss mindestens ein Oszillator aufgedreht sein.

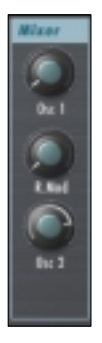

- 5. Überprüfen Sie die Filter- und Amplifier-Bereiche daraufhin, ob die Parameter Cutoff oder Attack und Release ungewöhnliche Einstellungen haben.
- 6. Überprüfen Sie die Einstellungen der Analysis-Filterbank. Um sicherzugehen, nehmen Sie folgende Einstellung vor:

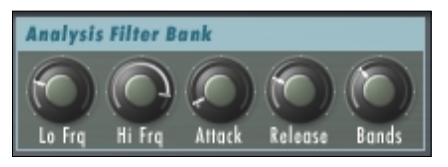

7. Überprüfen Sie die Einstellungen des Vocoder-Filterbank. Um sicherzugehen, nehmen Sie folgende Einstellung vor:

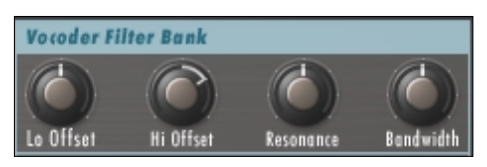

8. HÖREN SIE IMMER NOCH NICHTS? Laden Sie bitte die mitgelieferten Presets um festzustellen, ob das Problem anstatt bei D-CODER irgendwo anders in Ihrem System zu suchen ist. Wenn in der Wellenformanzeige des Vocoders nichts zu sehen ist, dann liegt kein Eingangssignal an. Der Inhalt der Anzeige muss ähnlich aussehen wie unten abgebildet.

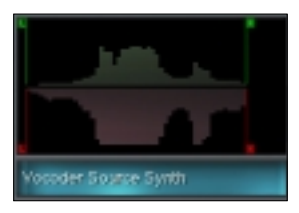